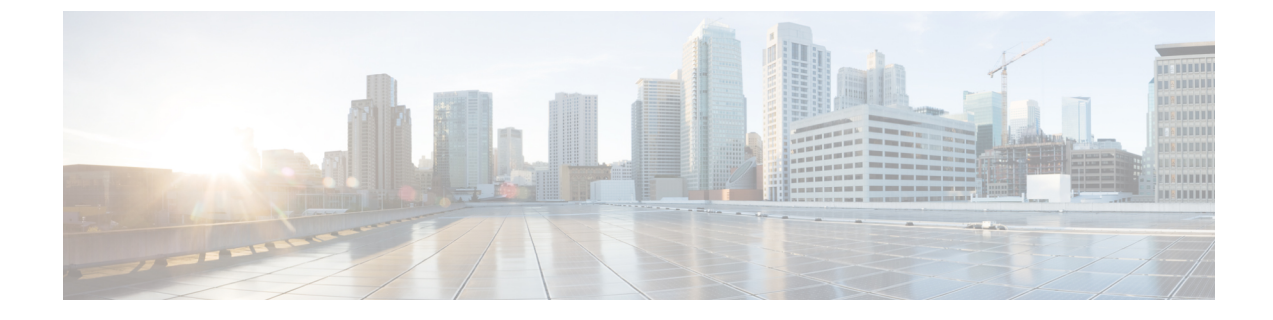

## **Upgrading the Cisco cBR-8 Router System to Cisco IOS XE Dublin 17.12.1w**

**Note**

Starting from Cisco IOS XE Dublin 17.6.1a, CBR-CCAP-LC-G2-R can only protect CBR-CCAP-LC-G2-R for linecard HA.

# **Note**

If you are using TACACS authentication, the TACACS configuration will be automatically updated to the new version after upgrading to Cisco IOS XE Dublin 17.12.1w. This is a fix to [CSCvu62273](https://bst.cloudapps.cisco.com/bugsearch/bug/CSCvu62273/?rfs=iqvred) and you do not need to take any action regarding the TACACS configuration in the cBR-8 prior to the upgrade.

This section contains the upgrade procedures for the Cisco cBR-8 Router System.

By default, telnet is disabled on Cisco cBR-8. If you are going to use telnet to access the device, make sure the value of line **vty transport** is correct and save the configuration in order to enable telnet.

```
Router# show run | begin line vty
line vty 0 4
exec-timeout 0 0
privilege level 15
password 7 104D081B094410055F
exec prompt timestamp
 transport input all
line vty 5 98
 exec-timeout 0 0
 privilege level 15
password 7 02050D480809
transport input all
line vty 99
transport input all
!
```
The following table encompasses all firmware versions that customers are required to update to support Cisco IOS XE Dublin 17.12.1w. All other firmware versions are either not upgradable by the customer, or not required to be upgraded for Cisco IOS XE Dublin 17.12.1w support. Use the commands in the tables to verify the firmware versions. If you need to upgrade firmware first, refer to the steps in [Upgrading](https://www.cisco.com/c/en/us/td/docs/cable/cbr/upgrade/guide/b_cbr_upgrade-3-18s/b_cbr_upgrade_hardware.html) the Cisco cBR-8 Router [Firmware.](https://www.cisco.com/c/en/us/td/docs/cable/cbr/upgrade/guide/b_cbr_upgrade-3-18s/b_cbr_upgrade_hardware.html)

**Note**

If you want to upgrade Supervisor CPLD firmware, refer to Upgrading [Supervisor](#page-7-0) CPLD Firmware, on page [8](#page-7-0).

#### **Table 1: Firmware Versions**

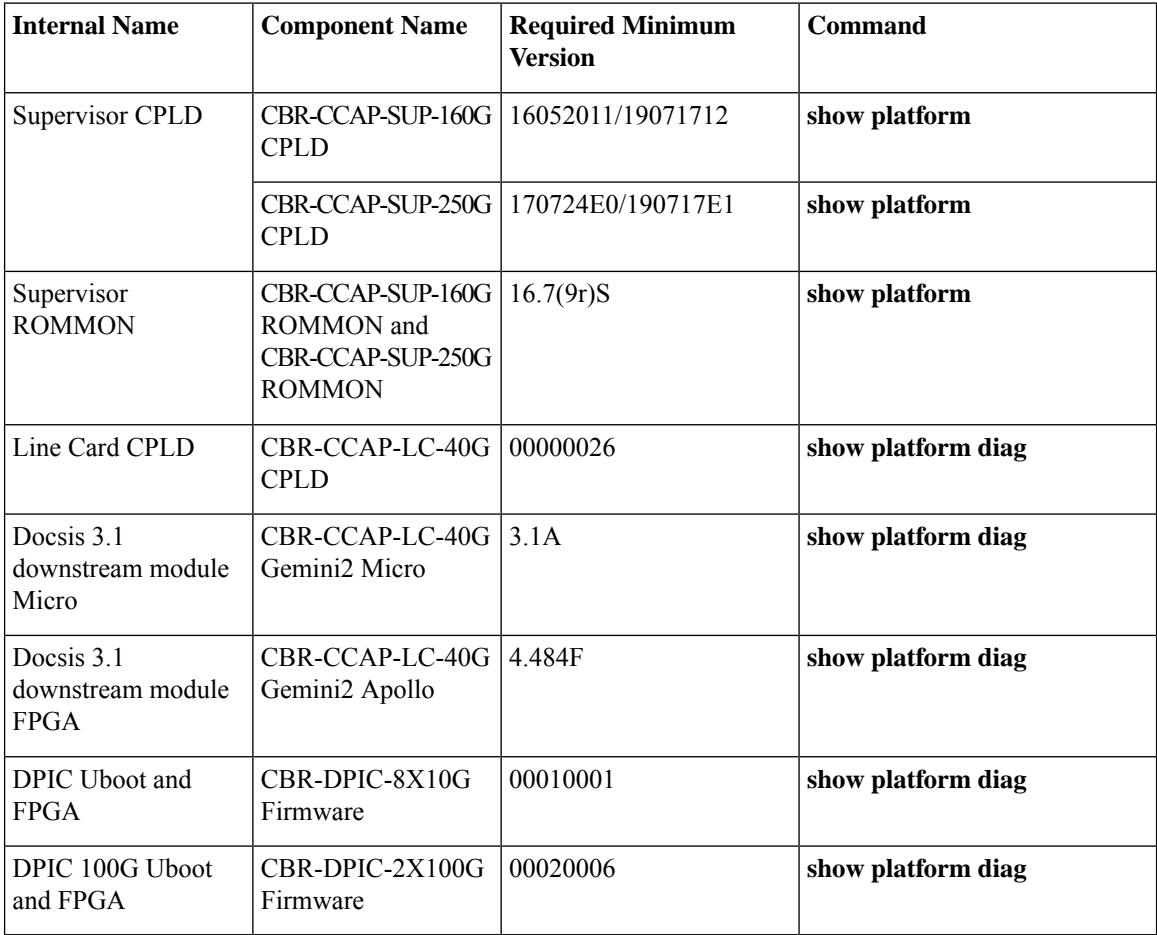

 $\mathscr{D}_{\mathbf{z}}$ 

If the user wants to upgrade Supervisor CPLD to version 19071712 and 190717E1, the chassis must be running with Cisco IOS XE Gibraltar 16.12.1w or later releases. **Note**

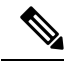

**Note**

Cisco recommends that operators upgrade their On-Premise SSM Satellite software versions to v7.x or later releases, to ensure the compatibility with cBR-8.

- [Upgrading](#page-2-0) from Cisco IOS XE 16.x and later releases to Cisco IOS XE Dublin 17.12.1w, on page 3
- Upgrading [Supervisor](#page-7-0) CPLD Firmware, on page 8
- [Upgrading](#page-12-0) cBR CCAP 8x10G Remote PHY Digital Physical Interface Card, on page 13

• Upgrading Uboot For [CBR-CCAP-LC-40G,](#page-15-0) on page 16

## <span id="page-2-0"></span>**Upgrading from Cisco IOS XE 16.x and later releases to Cisco IOS XE Dublin 17.12.1w**

### **Prerequisites**

#### <span id="page-2-1"></span>**Manual ROMMON Upgrade**

If you are upgrading from Cisco IOS XE Everest 16.6.x or Cisco IOS XE Fuji 16.7.x to Cisco IOS XE Bengaluru 17.12.1w, perform the following steps to upgrade SUP ROMMON manually.

- **1.** Download hardware programmable devices upgrade package file **cbrsup-programmable\_firmware.17.12.01w.SPA.pkg** from the following Cisco.com Software Center URL: <https://software.cisco.com/download/home/286283913/type>
- **2.** Copy the package file to harddisk:.

copy <location>/cbrsup-programmable\_firmware.17.12.01w.SPA.pkg harddisk:

**3.** Verify the hardware programmable devices upgrade package against the md5 hash as provided in the Cisco.com Software center.

```
verify /md5 harddisk:cbrsup-programmable_firmware.17.12.01w.SPA.pkg
```
**4.** Upgrade SUP ROMMON.

```
Router#upgrade rom-mon file harddisk:cbrsup-programmable_firmware.17.12.01w.SPA.pkg r0
Wait for the following output on the console:
ROMMON upgrade complete.
To make the new ROMMON permanent, you must restart the RP
Router#upgrade rom-mon file harddisk:cbrsup-programmable_firmware.17.12.01w.SPA.pkg r1
Wait for the following output on the console:
ROMMON upgrade complete.
To make the new ROMMON permanent, you must restart the RP
```
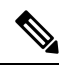

**Note** Do not restart the SUPs currently, you can combine reloading the SUP with the IOS upgrade process.

#### **Downstream-Controller Remapping (CBR-CCAP-LC-G2-R with 8x10G DPIC)**

If you are using cBR CCAP 8x10G Remote PHY Digital Physical Interface Card (D-PIC) with CBR-CCAP-LC-G2-R linecards, contact your local Cisco representative before upgrading to Cisco IOS XE Dublin 17.12.1w.

Starting with in Cisco IOS XE Bengaluru 17.6.1, Cisco introduces a new feature on cBR-8 that providesinitial support for 32 Video and 32 DOCSIS service groups per CBR-CCAP-LC-G2-R linecard. The implementation of this feature introduces new 8x10G DPIC port mapping constraints on existing 'Downstream-Cable' controllers. Cisco has prepared a python tool that can be used to determine if a cBR-8 running-configuration includes non-compliant controller mappings, and, to update the running-confirguration to be compliant with

the latest Cisco IOS XE Dublin 17.12.1w. Once you have the python tool, perform the following steps in order to predict and avoid downtime:

**Before you begin**: Special considerations must be taken when using SmartPHY. Contact your local Cisco representative if your installation includes SmartPHY.

**1.** Collect the following information from the target cBR-8 to upgrade.

```
Router#show cable rpd sum
Router#show cable modem sum
Router#show cable video session all sum
```
**2.** Save the running configuration to the harddisk of the cBR-8.

Router#copy running-config harddisk:SavedConfig.txt

**3.** Copy the saved running configuration from harddisk: to an offline server for editing using SCP.

Router#copy harddisk: SavedConfig.txt scp:<path>

- **4.** Run the python tool to modify the controllers in the saved configuration.
	- Option 1 Renumber Downstream-Cable controllers only
	- **a.** Execute python script **kobol\_ph2\_controller\_migration.py**. This script is intended for customers who do not immediately intend to take advantage of the Downstream-Video controllers and expanded SG capacity on CBR-CCAP-LC-G2-R.

```
$ python kobol ph2 controller migration.py
Enter the name of the configuration file: SavedConfig.txt
```
**b.** Output file appends **\_remap\_controller** to the file name.

Output file name: SavedConfig.txt\_remap\_controller

- **c.** Check to ensure that the script completed successfully. If no output file is created or the size of the output file is 0 byte, then check script output for error messages.
- Option 2 Renumber Downstream-Cable and utilize Downstream-Video controllers
- **a.** Execute python script **kobol** ph2 controller migration video.py. This script is intended for customers who wish to utilize the new Downstream-Video controllers to free up existing Downstream-Cable controllers for expanded DOCSIS service groups.

\$ python kobol ph2 controller migration video.py Enter the name of the configuration file: SavedConfig.txt

**b.** Output file appends **\_remap\_controller\_video** to the file name.

Output file name: SavedConfig.txt remap controller video

- **c.** Check to ensure that the script completed successfully. If no output file is created or the size of the output file is 0 byte, then check script output for error messages.
- **5. Modify the remapped configuration file to specify the Cisco IOS XE Bengaluru 17.12.1w image in the boot parameter.**

boot system harddisk:cbrsup-universalk9.17.12.01w.SPA.bin

**6.** Copy the final remapped configuration file back to the cBR-8 harddisk.

Router#copy scp:<path>/SavedConfig.txt remap controller harddisk:

or

Router#copy scp:<path>/SavedConfig.txt remap controller video harddisk:

**7.** Copy remapped configuration file to startup of the cBR-8.

Router#copy harddisk:SavedConfig.txt\_remap\_controller startup-config

or

Router#copy harddisk:SavedConfig.txt\_remap\_controller\_video startup-config

After performing the remapping procedure, monitor the chassis for any of the following errors after reload:

```
Mismatches TE interface. DS controller should be */*/0~7, configuration failed.
Mismatches TE interface. DS controller should be */*/8~15, configuration failed.
Mismatches TE interface. DS controller should be */*/16~23, configuration failed.
Mismatches TE interface. DS controller should be */*/24~31, configuration failed.
```
### **Upgrading using reload**

#### **Before you begin**

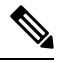

**Note**

If you are upgrading from Cisco IOS XE Everest 16.6.x or Cisco IOS XE Fuji 16.7.x to Cisco IOS XE Dublin 17.12.1w, perform Manual [ROMMON](#page-2-1) Upgrade to upgrade SUP ROMMON manually before proceeding with IOS upgrading.

### **Upgrading from 17.6.1y or Earlier Images**

If upgrading from 17.6.1y or earlier, you must copy .pkg files individually to the cBR-8. The tarball below contains all 20 packages and the packages.conf file that are required for upgrading. Before upgrading the system, make sure the following requirements are met:

- Download the 17.12.1w tarball file from [Cisco.com](https://Cisco.com) Software Center to a local server, using the following URL: <https://software.cisco.com/download/home/286283913/type>
	- IOS XE Software Version 17.12.01w: cbrsup-universalk9.17.12.01w.SPA.pkgs.tar.
- Untar the archive on the local server.

```
Step 1 Create a new folder on the cBR-8: harddisk:XE-1712-1w.
```
mkdir harddisk:XE-1712-1w

- **Step 2** Create a new folder on the cBR-8: **stby-harddisk:XE-1712-1w**. mkdir stby-harddisk:XE-1712-1w
- **Step 3** Copy the .pkg files and packages.conf individually to the cBR-8 from the local server.

copy <location>/cbrsup-cciomdsup.17.12.01w.SPA.pkg harddisk:/ XE-1712-1w/cbrsup-cciomdsup.17.12.01w.SPA.pkg

Repeat for all .pkg files and packages.conf. There should be 21 files in total.

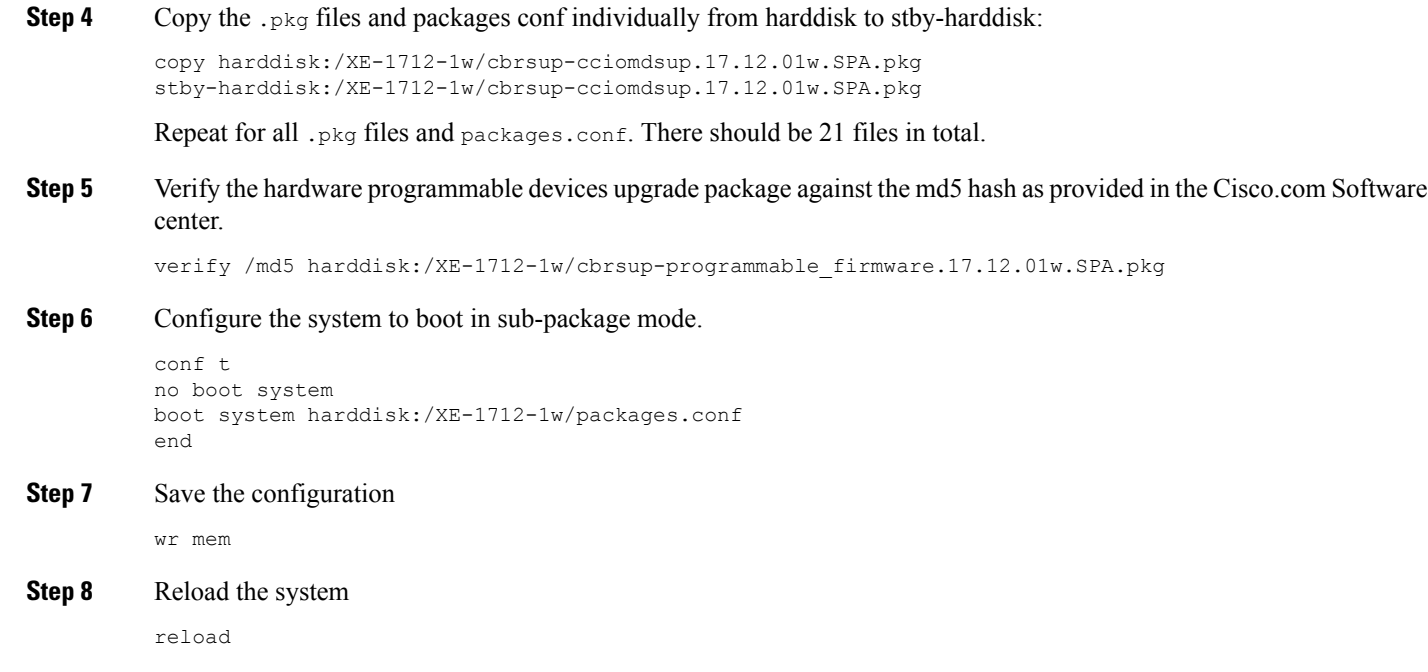

### **Upgrading from 17.6.1z or Later Images**

Before upgrading the system, make sure the following requirements are met.

• Download two files from the following Cisco.com Software Center URL.

<https://software.cisco.com/download/home/286283913/type>

- IOS XE Software Version 17.12.01w. **cbrsup-universalk9.17.12.01w.SPA.bin**
- IOS XE Hardware Programmable Devices Version 17.12.1w. **cbrsup-programmable\_firmware.17.12.01w.SPA.pkg**

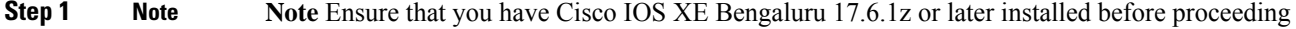

Copy the Cisco IOS XE Dublin 17.12.1w IOS image to harddisk: and stby-harddisk:.

copy <location>/cbrsup-universalk9.17.12.01w.SPA.bin harddisk: copy <location>/cbrsup-universalk9.17.12.01w.SPA.bin stby-harddisk:

**Step 2** Verify the Cisco IOS XE Dublin 17.12.1w IOS image against the md5 hash as provided in the Cisco.com Software center. The md5 hash check may not support images greater than 2 GB in size.

verify /md5 harddisk:cbrsup-universalk9.17.12.01w.SPA.bin verify /md5 stby-harddisk:cbrsup-universalk9.17.12.01w.SPA.bin

**Step 3** Copy the hardware programmable devices upgrade package to harddisk: if the file has not been copied already.

copy <location>/cbrsup-programmable\_firmware.17.12.01w.SPA.pkg harddisk:

**Step 4** Verify the hardware programmable devices upgrade package against the md5 hash as provided in the Cisco.com Software center.

verify /md5 harddisk:cbrsup-programmable\_firmware.17.12.01w.SPA.pkg

**Step 5** Configurethe system to boot with the Cisco IOS XE Dublin 17.12.1w image.

configure terminal no boot system boot system harddisk:cbrsup-universalk9.17.12.01w.SPA.bin end

**Step 6** Save the configuration.

wr mem

**Step 7** Reload the system

reload

#### **What to do next**

Perform verification test to determine if the upgrade is successful, include.

- Verify the router is running the new IOS-XE release using **show version** command.
- Check facility alarms using **show facility-alarm status** command.
- Check the status of the power supplies using **show environment power** command.
- Check PS status using **show platform hardware slot P<0-5> mcu status** command.
- Complete trace routes to known good off-network IP address using the source address of customer CPE blocks to verify routing is working.
- Check logs for error messages using **show log** command.

These **show** commands may be useful in the verification test.

- **show redundancy**
- **show platform**
- **show platform diag**
- **show environment**
- **show redundancy linecard all**
- **show isis neighbors**
- **show ip ospf neighbor**
- **show ip route rip**
- **show ip mroute**
- **show cops servers**
- **show cable modem voice**
- **show cable calls**
- **show cable metering verbose**
- **show cable licenses all**
- **show inventory**

## <span id="page-7-0"></span>**Upgrading Supervisor CPLD Firmware**

#### **Before you begin**

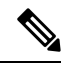

If the supervisor SO CPLD version is lower than  $1511 \text{ } 1401$  (SUP 160) or  $15111401$  (SUP 250), or, if the supervisor SIO CPLD version is lower than 1511 1301 (SUP 160) or 15111301 (SUP 250), physically power cycle the chassis when upgrading the supervisor CPLD. **Note**

Before upgrading the firmware, make sure the following requirements are met:

- Cisco cBR-8 router is running with Cisco IOS XE Gibraltar 16.12.1w or later releases.
- 2 supervisors are running in the Cisco cBR-8 router and the redundancy is enabled.
- Download the file from the following Cisco.com Software Center URL:

<https://software.cisco.com/download/home/286283913/type>

- IOS XE Hardware Programmable Devices Version 17.12.01w: **cbrsup-programmable\_firmware.17.12.01w.SPA.pkg**
- Console access for both supervisors are required.
- Copy the new firmware package to the cBR-8 using FTP.

```
copy ftp://<location>/cbrsup-programmable_firmware.17.12.01w.SPA.pkg harddisk:
copy ftp://<location>/cbrsup-programmable_firmware.17.12.01w.SPA.pkg stby-harddisk:
```
When upgrading SUP0, run the CLI with the R0 setting while controlling SUP0. And when upgrading SUP1, run the CLI with the R1 setting. **Note**

**Note** This guide assumes SUP0 is in active state and SUP1 is in standby hot state at the beginning.

Perform step 1 to 4 using console connection of active SUP0:

#### **SUMMARY STEPS**

- **1.** Set the config register.
- **2.** Run the following command to prepare for R0 upgrade.
- **3.** Run the following command to prepare for R1 upgrade.
- **4.** If the supervisor ViperSO CPLD version is 15111401 and the supervisor ViperSIO CPLD version is 15111301 on both supervisors, follow step 5 - 11 to do the upgrade. Otherwise proceed to step 12.
- **5.** Set SUP0 to ROMMON using the following command.
- **6.** Power cycle the SUP0 to set it to ROMMON.
- **7.** Boot SUP0 into IOS XE using SUP0 console connection.
- **8.** Set SUP1 to ROMMON using the following command.
- **9.** Power cycle the SUP1 to set it to ROMMON.
- **10.** Boot SUP1 into IOS XE using SUP1 console connection.
- **11.** Wait for the chassis to become SSO and settled down. Then go to step 16. If you skipped step 5 to 10, perform step 12 to 15.
- **12.** Reload the system by issuing **reload** command on the active SUP.
- **13.** Power cycle both supervisors.
- **14.** Verify if the new version matches the following on both SUPs.
- **15.** Boot both SUP0 and SUP1 into IOS XE using SUP0 and SUP1 console.
- **16.** Once the system is up and running, perform the following checks.

#### **DETAILED STEPS**

**Step 1** Set the config register.

```
configure terminal
config-register 0x2102
end
write memory
```
#### **Step 2** Run the following command to prepare for R0 upgrade.

```
upgrade hw-programmable cable R0 viper pkg_name
/harddisk/cbrsup-programmable firmware.17.12.01w.SPA.pkg
```
#### On SUP 250, you will see one of the following outputs:

```
• It takes 10~20 minutes to upgrade. Console would hung. Please don't do any operation during the
  upgrade.
 You are upgrading Viper firmware using harddisk/cbrsup-programmable_firmware.17.12.01w.SPA.pkg
  image on SUP0, SUP0 is active.
 Upgrade from assigned pkg file harddisk/cbrsup-programmable_firmware.17.12.01w.SPA.pkg
 Using viper firmware /tmp/viper/mount/supve_viper_fpga_psirt.bin
 Size of Viper Upgrade image: 16777216 bytes
 No.of parts: 65536
 Upgrading golden image...
 65536+0 records in
 65536+0 records out
 16777216 bytes (17 MB, 16 MiB) copied, 688.873 s, 24.4 kB/s
 Upgrading primary image...
 65536+0 records in
 65536+0 records out
```
16777216 bytes (17 MB, 16 MiB) copied, 675.19 s, 24.8 kB/s Viper upgrade clean up 0 Upgrade successfully. Please make sure Rommon version is matched. Please power cycle the chassis to let the new firmware take effect • It takes 10~20 minutes to upgrade. Console would hung. Please don't do any operation during the upgrade. You are upgrading Viper firmware using harddisk/cbrsup-programmable\_firmware.17.12.01w.SPA.pkg image on SUP0, SUP0 is active. Upgrade from assigned pkg file harddisk/cbrsup-programmable\_firmware.17.12.01w.SPA.pkg The golden viper is not compatible with assigned firmware /tmp/viper/mount/supve\_viper\_fpga\_psirt.bin, no upgrade will be performed Viper upgrade clean up 2

**Note** This output means the SUP already has the latest version it can support, skip the rest of the steps.

On SUP 160, you will see one of the following outputs:

```
• It takes about 10 minutes to upgrade. Console would hung. Please don't do any operation during
  the upgrade.
 You are upgrading Viper firmware using harddisk/cbrsup-programmable_firmware.17.12.01w.SPA.pkg
  image
 Upgrade from assigned pkg file /harddisk/cbrsup-programmable_firmware.17.12.01w.SPA.pkg
 Using viper firmware /tmp/viper/mount/viper_fpga.bin
 Size of Viper Upgrade image: 16777216 bytes
 No.of parts: 65536
 65536+0 records in
 65536+0 records out
 Viper upgrade clean up 0
 Upgrade successfully. Please make sure Rommon version is matched.
 Please power cycle the chassis to let the new firmware take effect
• It takes 10~20 minutes to upgrade. Console would hung. Please don't do any operation during the
  upgrade.
 You are upgrading Viper firmware using harddisk/cbrsup-programmable firmware.17.12.01w.SPA.pkg
  image on SUP0, SUP0 is active.
 Upgrade from assigned pkg file harddisk/cbrsup-programmable_firmware.17.12.01w.SPA.pkg
 The golden viper is not compatible with assigned firmware
 /tmp/viper/mount/supve_viper_fpga_psirt.bin, no upgrade will be performed
 Viper upgrade clean up 2
```
**Note** This output means the SUP already has the latest version it can support, skip the rest of the steps.

**Note** Do not power cycle the chassis in this step.

**Step 3** Run the following command to prepare for R1 upgrade.

```
upgrade hw-programmable cable R1 viper pkg_name
/harddisk/cbrsup-programmable_firmware.17.12.01w.SPA.pkg
```
You will see the similar output as the one in Step 2.

**Note** Do not power cycle the chassis in this step.

**Step 4** If the supervisor ViperSO CPLD version is 15111401 and the supervisor ViperSIO CPLD version is 15111301 on both supervisors, follow step 5 - 11 to do the upgrade. Otherwise proceed to step 12.

> Router#show platform diag Load for five secs: 6%/1%; one minute: 7%; five minutes: 8%

```
Time source is NTP, 16:05:43.546 PST Thu Feb 8 2018
Chassis type: CBR-8-CCAP-CHASS
<SNIP>Slot: SUP0, CBR-CCAP-SUP-160G
        Physical insert detect time : 00:01:58 (1d03h ago)
        CPLD version : 16052011
        ViperSO CPLD version : 15111401
        ViperSIO CPLD version : 15111301
        Rommon version : 16.7(1r)S
        Blackbird version : 00000112<br>Raptor ESI version : 0001003b
        Raptor ESI version : 0001003b<br>
Raptor MAC version : 00010031
        Raptor MAC version
        SUP-PIC CPLD version : 14071504<br>SUP-DC CPLD version : 14072207
        SUP-DC CPLD version
        DTI Client FPGA version : 00000005<br>DTI Firmware version : 00000A03
        DTI Firmware version : 00000A03<br>Cortina PHY version : 201402061607
        Cortina PHY version
        SUP PSOC 0 version : v4.0.9<br>SUP PSOC 1 version : v4.0.8
        SUP PSOC 1 version
        SUP PSOC 2 version : v4.1.0 IVB
        SUP PSOC 3 version : v4.0.6
        SUP-DC PSOC 0 version : v4.0.8<br>SUP-DC PSOC 1 version : v4.0.5
        SUP-DC PSOC 1 version
        SUP-PIC PSOC 0 version : V2.0.6
        SUP-PIC PSOC 1 version : V2.0.6
<SNIP>Slot: SUP1, CBR-CCAP-SUP-160G
        Physical insert detect time : 00:02:26 (1d03h ago)
         CPLD version : 16052011
         ViperSO CPLD version : 15111401
        ViperSIO CPLD version : 15111301
        Rommon version : 16.7(1r)S<br>Blackbird version : 00000112
        Blackbird version : 00000112<br>Raptor ESI version : 0001003b
         Raptor ESI version : 0001003b
         Raptor MAC version : 00010031
        SUP-PIC CPLD version : 14071504
        SUP-DC CPLD version : 14072207
        DTI Client FPGA version : 00000005<br>DTI Firmware version : 00000A03
        DTI Firmware version
        Cortina PHY version : 201402061607
        SUP PSOC 0 version : v4.0.9
        SUP PSOC 1 version : v4.0.8<br>SUP PSOC 2 version : v4.1.0 IVB
        SUP PSOC 2 version
        SUP PSOC 3 version : v4.0.6<br>SUP-DC PSOC 0 version : v4.0.9
        SUP-DC PSOC 0 version
        SUP-DC PSOC 1 version : v4.0.5
        SUP-PIC PSOC 0 version : V3.0.0
        SUP-PIC PSOC 1 version : V3.0.0
<SNIP>
```
#### **Step 5** Set SUP0 to ROMMON using the following command.

redundancy force-switchover

Perform the following steps 6 to 7 using console connection of current active SUP1.

#### **Step 6** Power cycle the SUP0 to set it to ROMMON.

test platform hardware slot R0 oir power-cycle

This command will reset and re-initialize the ROMMON. The new version of the supervisor CPLD will now take effect. Verify if it matches the following new version.

SUP 160 new version: 0x19071712

I

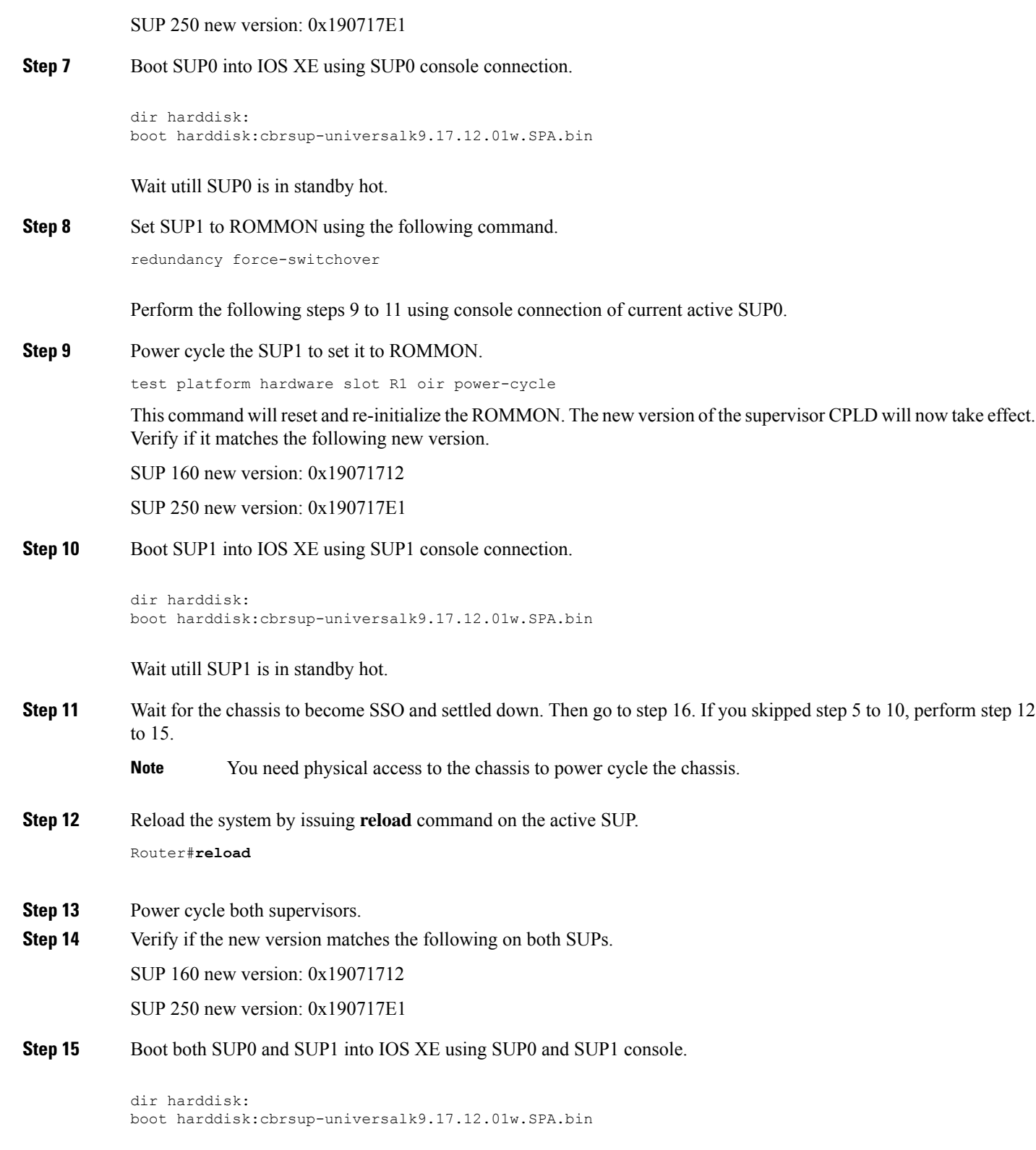

Wait till SUP0 become standby hot.

i.

- **Step 16** Once the system is up and running, perform the following checks.
	- Set config register to normal boot.

```
configure terminal
config-register 0x2102
end
write memory
```
- Execute **show redundancy** command to ensure both SUPs are listed, one is active and the other is standby hot.
- Execute **show proc CPU sorted | ex 0.00** command.
- Execute **show platform diag** command.

## <span id="page-12-0"></span>**Upgrading cBR CCAP 8x10G Remote PHY Digital Physical Interface Card**

#### **Before you begin**

Before upgrading the system, make sure the following requirements are met:

- Make sure the latest available IOS XE version is active in Cisco cBR-8 router.
- There are at lease 20MB free space on the harddisk.

To make use of the new features, it is recommended to upgrade the cBR CCAP 8x10G Remote PHY Digital Physical Interface Card (D-PIC) to the latest version 1.1. **Note**

**Step 1** Boot up system, wait until IOS is ready.

**Step 2** Check current D-PIC version.

```
show hw-module subslot x/1 fpd
```
**Note**  $x/1$  is D-PIC subslot number which needs upgrade.

#### **Example:**

```
Router#show hw-module subslot 9/1 fpd
                      ==== ====================== ====== =============================================
                               H/W Field Programmable Current Min. Required
Slot Card Type Ver. Device: "ID-Name" Version Version
              ==== ====================== ====== ================== =========== ==============
```
9/1 CBR-DPIC-8X10G **1.0** 46-CBR DIGI PIC 1.0 1.0 ==== ====================== ====== =============================================

#### **Step 3** Upgrade D-PIC.

**upgrade hw-module subslot x/1 fpd bundled reload**

#### **Example:**

Router#upgrade hw-module subslot 9/1 fpd bundled reload

% The following FPD will be upgraded for CBR-DPIC-8X10G (H/W ver = 1.0) in subslot 9/1:

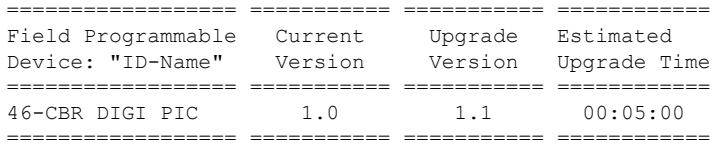

% NOTES:

- Use 'show upgrade fpd progress' command to view the progress of the FPD upgrade.
- The target card will be automatically reloaded after the upgrade operation. This reload will interrupt normal operation of the card. If necessary, ensure that appropriate actions have been taken to redirect card traffic before starting the FPD upgrade.
- % Are you sure that you want to perform this operation? [no]: yes % Initiating the upgrade operation on the target card ...
- (Use "show upgrade fpd progress" command to see upgrade progress)

**Step 4** Check if the upgrade process is finished. Upgrade progress will take about 1 to 2 minutes.

#### **show upgrade fpd progress**

#### **Example:**

Upgrade still ongoing:

Router#show upgrade fpd progress

FPD Image Upgrade Progress Table:

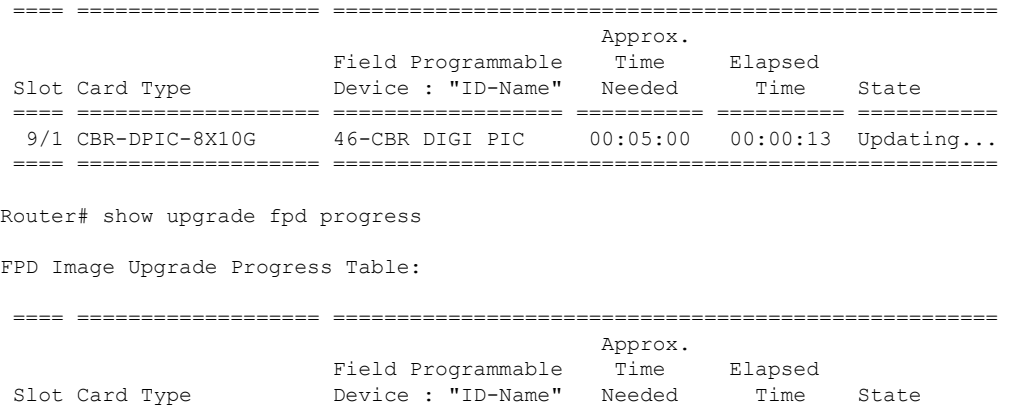

==== =================== ================== ========== ========== ===========

9/1 CBR-DPIC-8X10G 46-CBR DIGI PIC 00:05:00 00:00:26 Updating... ==== =================== ====================================================

#### Upgrade finished:

Router#show upgrade fpd progress

% There is no FPD image upgrade in progress.

#### **Step 5** Check if the D-PIC status is ready.

show platform

#### **Example:**

Router#show platform Chassis type: CBR-8-CCAP-CHASS

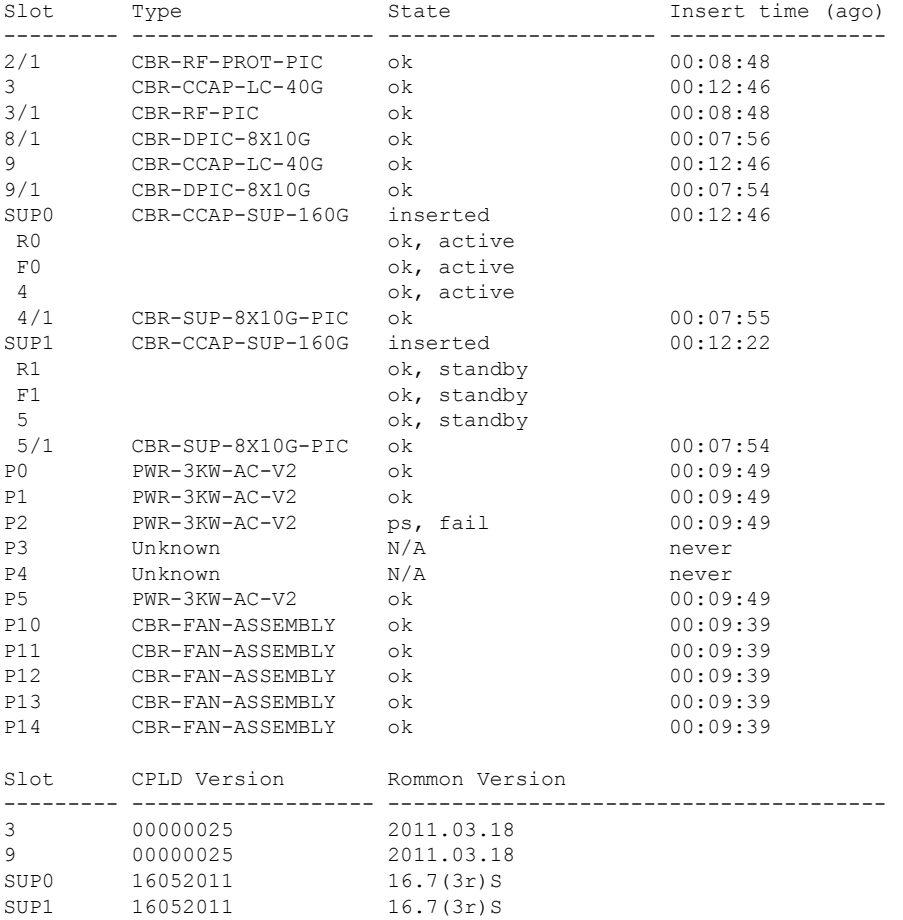

#### **Step 6** Check if the new version works.

show hw-module subslot x/1 fpd

#### **Example:**

Router#show hw-module subslot 9/1 fpd

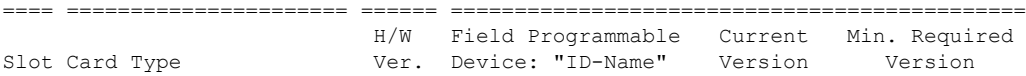

==== ====================== ====== ================== =========== ============== 9/1 CBR-DPIC-8X10G 1.0 46-CBR DIGI PIC 1.1 1.0 ==== ====================== ====== =============================================

### <span id="page-15-0"></span>**Upgrading Uboot For CBR-CCAP-LC-40G**

**Step 1** Copy the package file (cbrsup-programmable\_firmware.17.12.1w.SSA.pkg) to the active SUP's harddisk.

copy <location>/cbrsup-programmable\_firmware.17.12.01w.SPA.pkg harddisk:

#### **Step 2** Upgrade Uboot using the following CLI command:

```
upgrade hw-programmable cable <slot#> rommon pkg_name
harddisk/cbrsup-programmable_firmware.17.12.01w.SSA.pkg
```
#### **Example:**

```
Router#upgrade hw-programmable cable <slot#> rommon pkg_name
harddisk/cbrsup-programmable_firmware.17.12.01w.SSA.pkg
UBOOT:
  FILE : /tmp/fpd/mount/uboot.bin.SPA
  VERSION : U-Boot 2011.03.19
  BYTES : 1441792
  Upgrade Field Region: SUCCESS! Please reload the card to let the new firmware take effect.
```
**Step 3** Reload Line Card using the following CLI command:

```
Router#hw-module slot <slot#> reload
```
**Step 4** Check the Uboot version after LC boot up using the following CLI command:

show platform diag

#### **Example:**

```
Router# show platform diag
```

```
...
Slot: 1, CBR-CCAP-LC-40G
      Running state : ok
      Internal state : online
      Internal operational state : ok
      Physical insert detect time : 00:03:11 (5d11h ago)
      Software declared up time : 00:07:46 (5d11h ago)
      CPLD version : 00000025
      Rommon version : 2011.03.19<br>Basestar version : 00200057
      Basestar version
      Raider version : 02010019
      dsphy0 fpga version : 4.484B
      dsphy0 micro version : 3.1A
      dsphy0_psoc version : 4.4
      dsphy0 cpld version : 0.7
      dsphy1_fpga version : 4.484B
      dsphy1 micro version : 3.1A
      dsphy1 psoc version : 4.4
      dsphy1_cpld version : 0.7
      Caprica version : 0002000a
      HA-PLL version : N/A
      PSOC 0 version : v4.6
```
 $\mathbf l$ 

PSOC 1 version : v4.6 ...

 $\mathbf I$